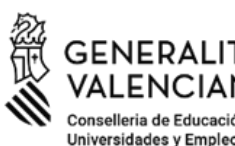

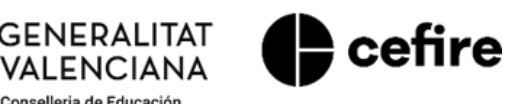

# **MANUAL**

**FASE II. Programa d'Activitats Formatives (PAF) Curs 2023-2024**

## **DESENVOLUPAMENT DE LES ACTIVITATS FORMATIVES**

### **"***PFC" /* **"***SEMINARI" / "GRUP DE TREBALL***"**

Usuaris: **Persones coordinadores de les activitats formatives (CAF) PFC/ Seminari / Grup de traball**

#### **ÍNDEX**

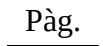

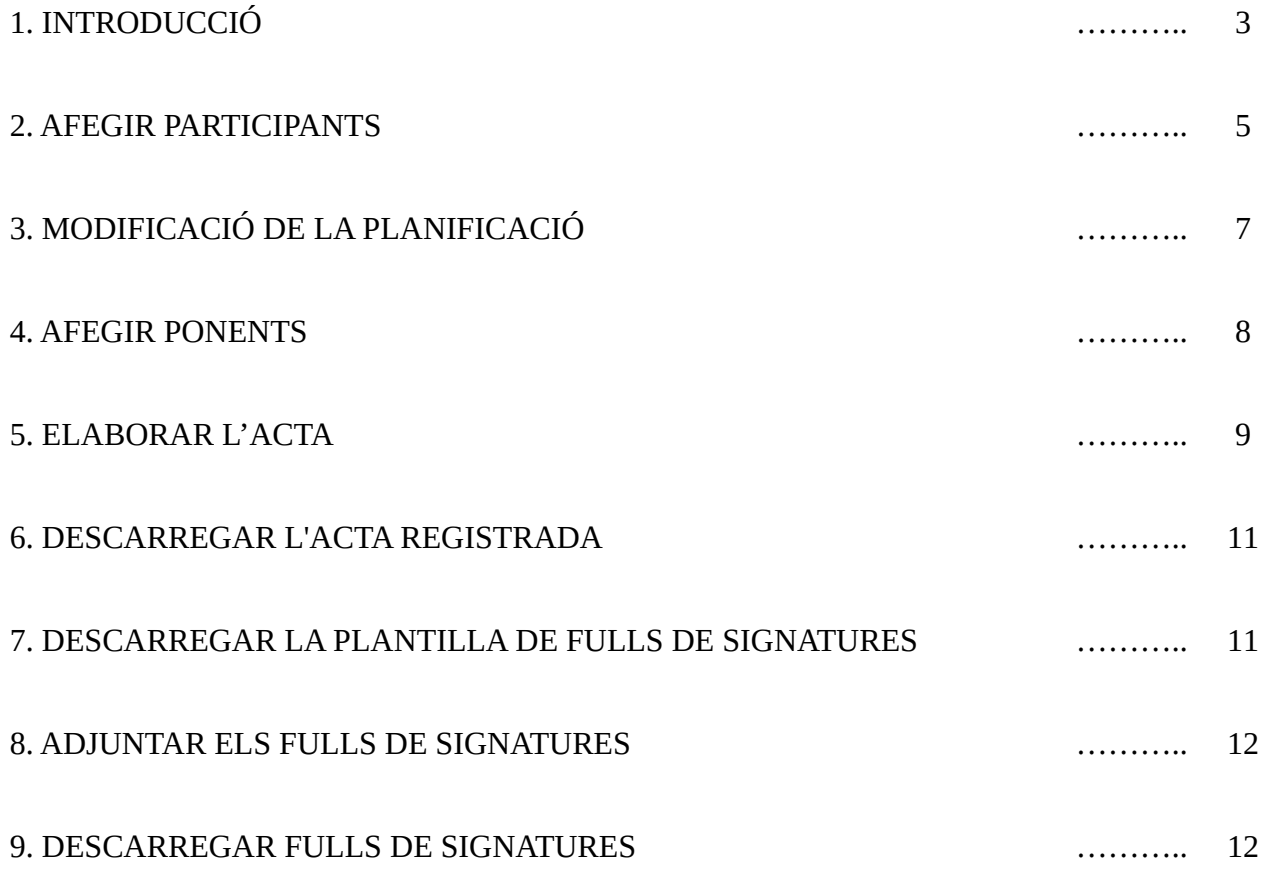

#### **1. INTRODUCCIÓ**

Entrem en la **FASE II del PAF**, en la fase **desenvolupament,** de posada en pràctica de tot el que s'ha previst portar a terme durant la planificació de les activitats formatives (AF) que, finalment, han conformat el PAF. Si la fase de planificació és important (FASE I), aquesta és crucial ja que constitueix el **nucli del procés formatiu del centre**.

Per a comprovar que l'AF ha passat a estat "**Desenvolupament**", la persona CAF haurà de prémer la pestanya "**Presentació**" d'ITACA<sup>3</sup> tal como es mostra en la imagen:

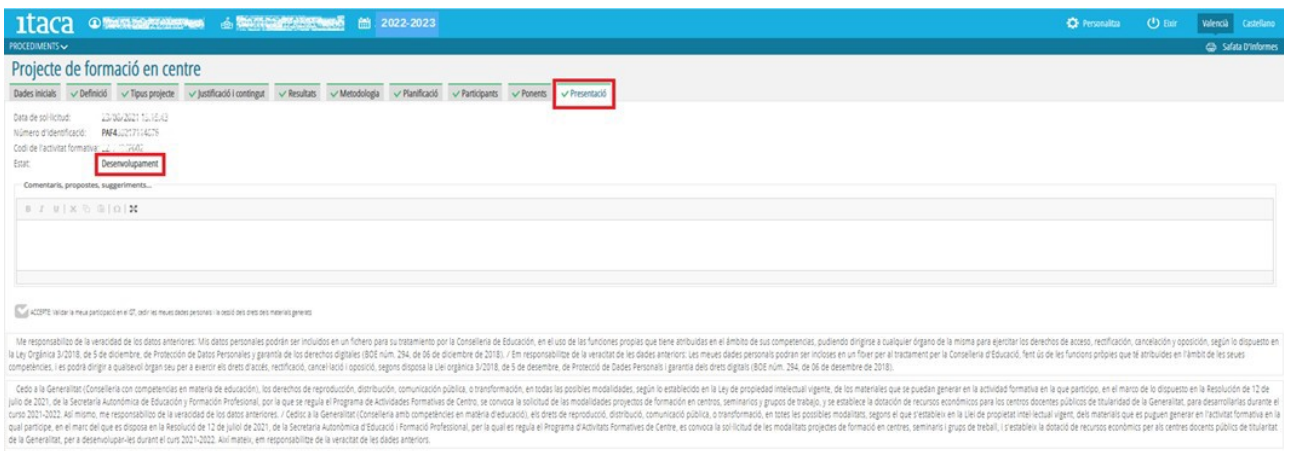

**Una vegada iniciada la FASE II**, el contingut de la pestanya "**Planificació**" inclourà les següents columnes:

a) Registre de l'acta de cada sessió.

b) Descàrrega de l'acta registrada.

c) Descàrrega de la plantilla de la fulla de signatures de cada sessió.

- d) Pujada del full de signatures completada de cada sessió escanejada en format PDF.
- e) Descàrrega del full de signatures completada de cada sessió.

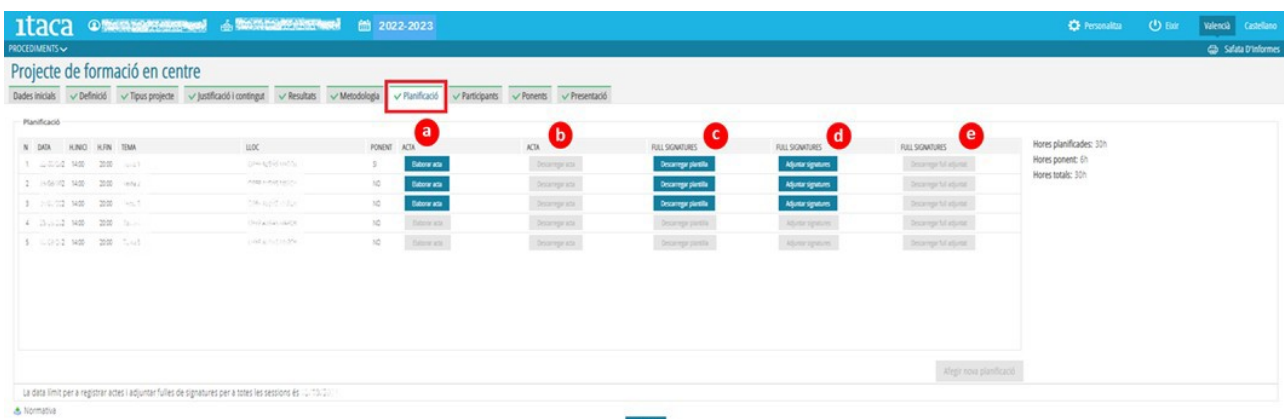

En aquesta FASE, les **persones CAF**, a més de la labor que han d'impulsar en el marc de la planificació de sessions definida, quant a la posada en pràctica de la justificació efectuada de l'AF i al desenvolupament dels continguts establits per a aconseguir els objectius proposats, podran realitzar en ITACA<sup>3</sup> [<http://itaca3.edu.gva.es/itaca3-gad](http://itaca3.edu.gva.es/itaca3-gad)> les **següents operacions**:

**1. Afegir participants** fins que s'aconseguisca el 15% de les sessions planificades, sempre que es continuen complint els requisits de participació de la convocatòria. En cas que l'aplicació no reconega a algun participant, haurà de comunicar aquesta circumstància a l'assessoria del CEFIRE de referència.

**2. Modificació de la planificació**. Durant la fase de desenvolupament, la **modificació permesa** és indicar si la **sessió és amb ponent o no**, per la qual cosa només afecta als seminaris i projectes de formació en centres. No es poden fer canvis en les dates de planificació. Per tant, si la sessió s'ha desenvolupat en una altra data, haurà de notificar aquesta situació en el camp "Diligència de l'acta".

**3. Afegir ponents**. En cas que en la planificació s'introduïsquen sessions amb ponències, s'haurà d'incloure les dades de les persones que impartiran la formació. Si l'aplicació no reconeix algun ponent, s'haurà de comunicar a l'assessoria del CEFIRE perquè puga incloure'l.

**4. Elaborar les actes (pestanya "Planificació")**. Les actes es registraran telemàticament en la plataforma. Les **actes s'hauran de completar des del dia de la realització de la sessió fins a set dies hàbils després**. No obstant això, una acta es podrà modificar i/o descarregar fins que finalitze el període d'elaboració i presentació de la memòria de l'activitat formativa. Transcorregut eixe temps, l'aplicació no permetrà fer canvis.

**5. Descarregar la plantilla del full de signatures (pestanya "Planificació")**. A mesura que que es vagen complint les dates de les sessions planificades, s'habilitarà la pestanya corresponent a cada sessió per a poder descarregar la plantilla on els assistents acreditaran la seua assistència amb la seua signatura.

**6. Adjuntar el full de signatures (pestanya "Planificació")**. Amb vista a la posterior certificació de de la participació en l'activitat formativa, la persona CAF haurà de pujar el full de signatures de cadascuna de les sessions realitzades en format PDF.

**IMPORTANT:** El **missatge que figura en la part inferior de la pantalla de planificació**, ens indica la **data límit** per a lliurar la documentació (acta final, memòria, etc.). Aquesta data serà sempre **trenta dies després de l'última sessió celebrada**. Una vegada transcorregut aquest període, no es podran realitzar aquestes accions ni cap altra relativa a la finalització de l'AF. **La data per a lliurar les actes i les fulles de signatures de cadascuna de les sessions serà de set dies hàbils a comptar des de la finalització de la reunió**.

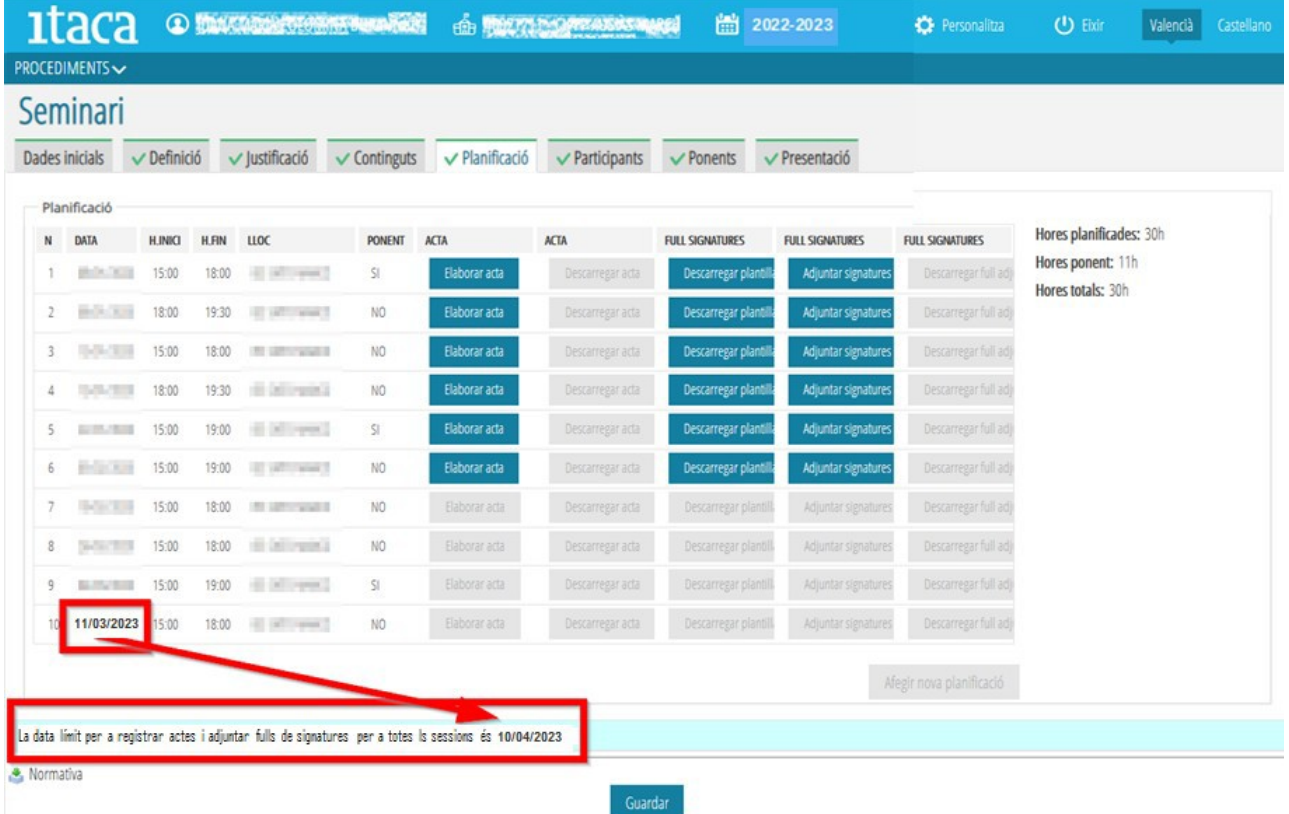

D'altra banda, si la **persona CFC** ha finalitzat el PAF i la secretaria l'ha presentat, la persona CFC **podrà descarregar-se** un **document resum** del **PAF** (Justificant). Per a això, accedirà amb el seu usuari i contrasenya d'ITACA a l'enllaç <<http://itaca3.edu.gva.es/itaca3-gad>>.

Per a descarregar el document resum referit, la persona CFC ha d'accedir i seleccionar:

#### 1. Procediments > Programa d'activitats formatives > **Programa d'activitats formatives**

2. Obrir la pestanya "Presentació" i marcar el botó "**Justificant**"

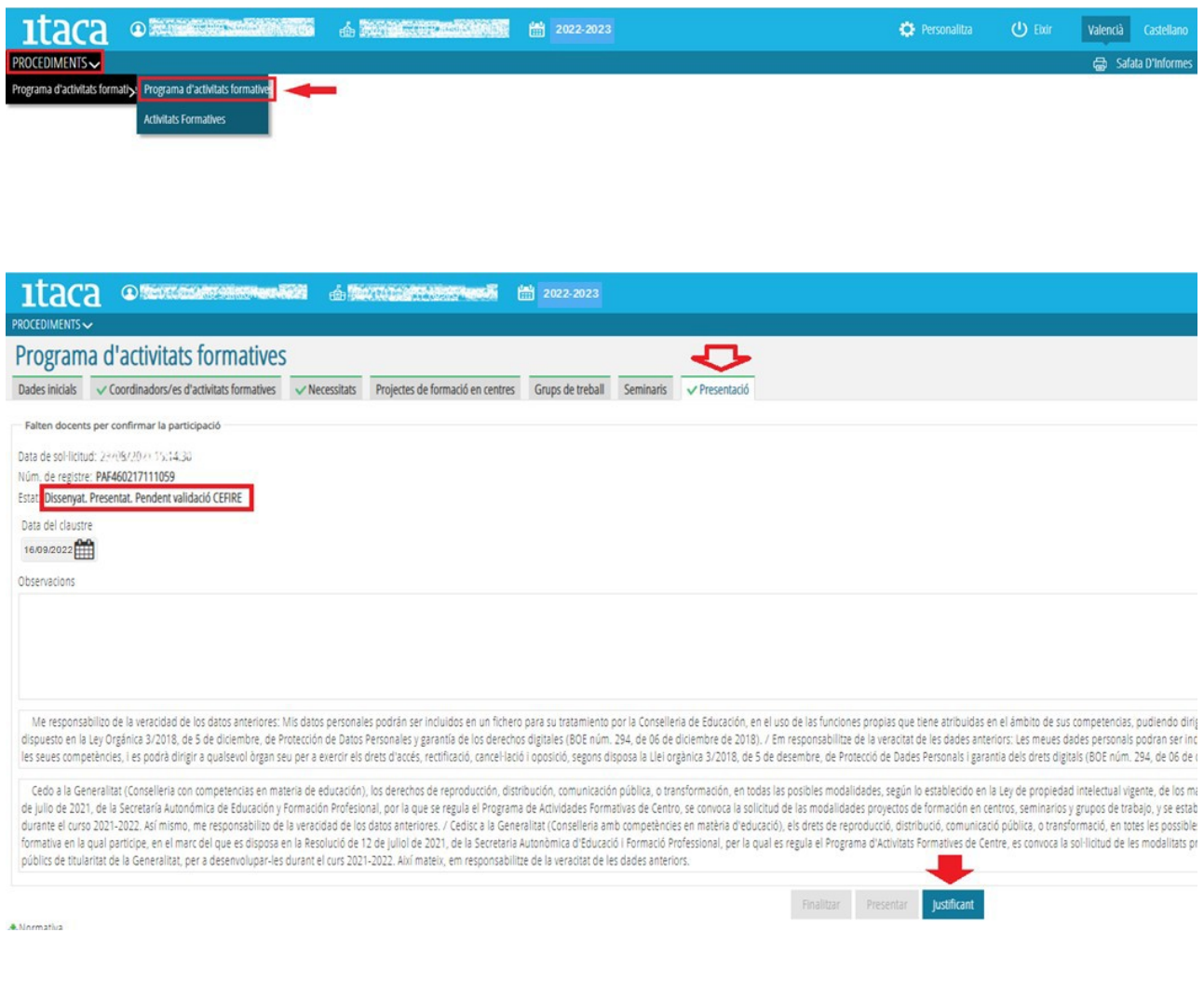

#### **2. AFEGIR PARTICIPANTS**

El procediment és el mateix que el realitzat en la Fase I. Des de la pestanya "*Participants*" s'introduiran els participants que complisquen els requisits de la convocatòria, sempre que no s'haja superat el desenvolupament del **15% de les sessions planificades**.

En aquesta pestanya, es mostraran **actius** els **botons** per a **afegir participants fins** a la **data calculada per l'aplicació** en funció del **15% assenyalat**. En la part inferior esquerra de la pantalla es podrà consultar "l**a data límit per a afegir participants**". **Superada la data referida, els botons s'ocultaran**.

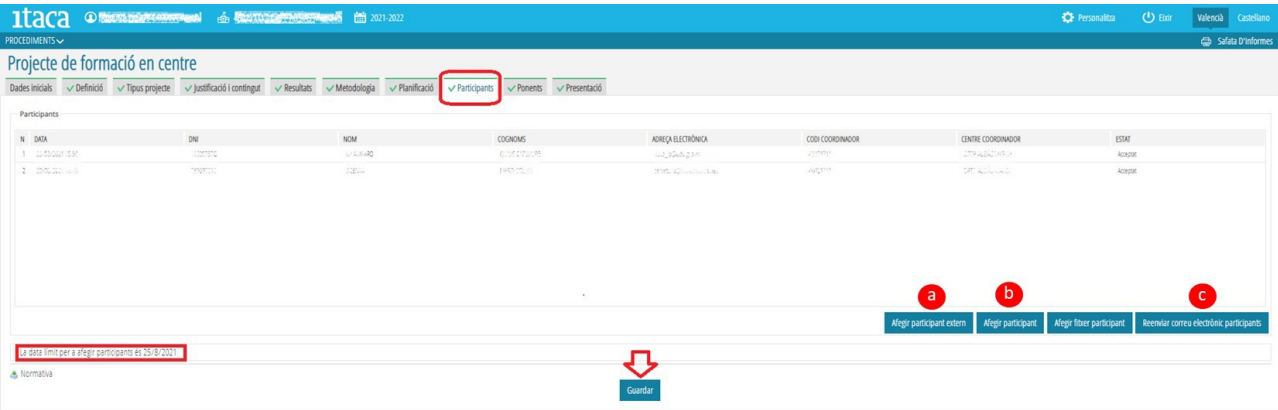

Així doncs:

a) **Si la persona participant "no és docent"**, es triarà aquesta opció, que en la plataforma apareix amb la denominació "**Afegir participant extern**", i es completaran les dades requerides adjuntant el document d'*autorització de tractament de dades personals i cessió dels drets de reproducció, distribució, transformació i comunicació pública dels materials produïts en l'activitat formativa*. Per a això, s'haurà de prémer el botó "**Actualitzar fitxer**" corresponent al camp "*Fitxer cessió dades personals i materials generats*". La persona CAF recaptarà i remetrà a l'assessoria responsable del CEFIRE de referència, un document justificatiu que aquest participant treballa en el centre docent (en el cas que l'AF siga intercentres, el justificant serà del centre docent al qual pertany).

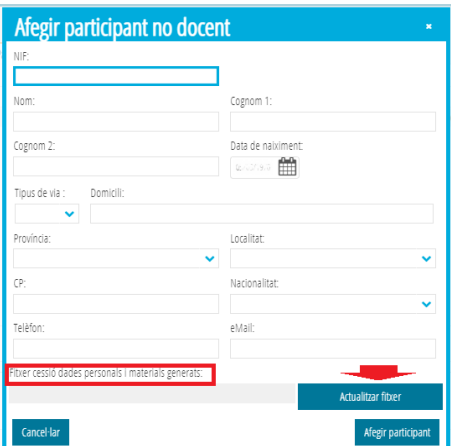

b) **Si la persona participant "és docent"**, es triarà aquesta opció que en la plataforma apareix amb la denominació "**Afegir participant**". Amb la introducció del NIF es registrarà en l'activitat formativa. Perquè aquest pas es concrete correctament, la lletra del NIF ha d'estar en majúscula.

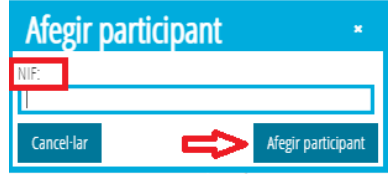

c) Les i els docents participants rebran una notificació en l'adreça de correu electrònic que figura en el seu perfil d'ITACA, perquè accedisquen a l'oficina virtual del docent (OVIDOC) <<https://ovidoc.edu.gva.es/>>, a fi d'acceptar o rebutjar la participació en l'AF. Prement el botó "**Reenviar correu electrònic participants**", la persona CAF podrà fer arribar un **recordatori** referent a això a les i els participants. Amb tot, **si no reberen la notificació**, hauran d'**entrar directament a OVIDOC per a concretar el tràmit**. Les i els docents dels centres privats concertats accediran a aquesta plataforma una vegada la direcció del centre habilite el seu accés.

Finalment, s'haurà de prémer el botó "**Guardar**" per a gravar les dades introduïdes.

**IMPORTANT**: **En el cas de no poder introduir al participant**, la persona CAF haurà de comunicar-ho a l'assessoria del CEFIRE de referència dins del període establit a aquest efecte per a procedir a la seua resolució.

#### **3. MODIFICACIÓ DE LA PLANIFICACIÓ**

La modificació permesa en la planificació en ITACA<sup>3</sup> **únicament c**ompeteix a si la **sessió és amb ponent o no**, per la qual cosa només afecta als **seminaris** i **projectes de formació en centres** (PFC).

Per tant, en ITACA<sup>3</sup> **no es poden fer canvis en les dates de planificació**. Si la sessió s'ha desenvolupat en una altra data, s'haurà de notificar aquesta situació en el camp "**Diligència de l'acta**".

La forma d'actuació en les AF PFC i seminaris és la mateixa. Accedirem a la pestanya "*Planificació*" fent clic sobre ella i, una vegada dins, es disposa de dues opcions per a modificar la planificació:

a) Fent doble clic sobre la sessió que es vol modificar.

b) Assenyalant amb el botó dret del ratolí la sessió que volem canviar, ens apareixerà l'opció "**Editar**".

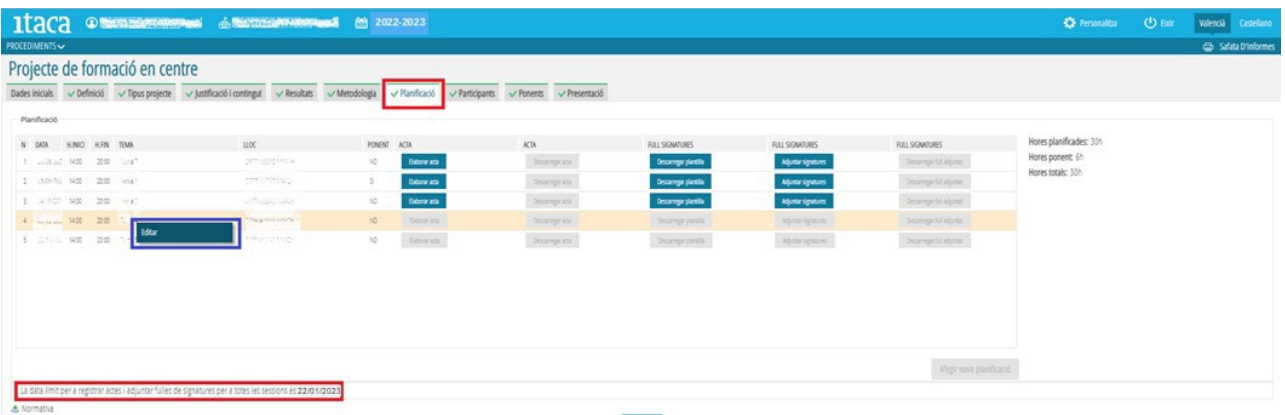

Amb qualsevol de les dues accions es mostrarà la pantalla:

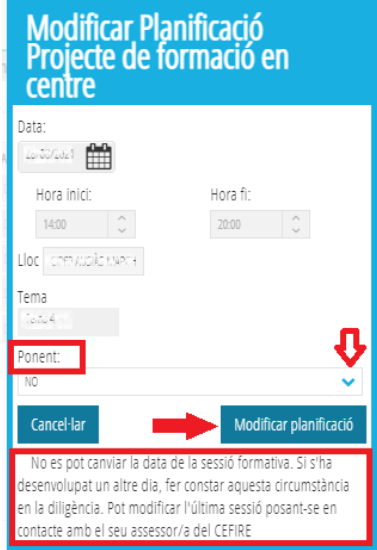

**Només** estarà **habilitada** l'**opció "Ponent".** En accedir sobre el desplegable, ens apareixerà l'opció SÍ o NO per a definir si la sessió seleccionada és amb ponent o no. Una vegada triada, es marcarà el botó "**Modificar planificació**" perquè quede registrat. Aquesta acció haurà de fer-se amb cadascuna de les sessions que es vulga modificar ja que l'aplicació no permet agrupar-les. Finalment, s'haurà de "**Guardar**"

**NO OBSTANT AIXÒ**, si es necessita **modificar** la **data** d'alguna **sessió de qualsevol activitat formativa**, s'haurà de **sol·licitar** el canvi a l'**assessoria responsable del CEFIRE de referència**, tenint en compte el següent:

1. Si la data a canviar correspon a una **sessió que no siga l'última**, es prioritzarà la utilització de l'apartat "**Diligència**" per a indicar que "*estava previst que la sessió es realitzara en la data..., però per... s'ha portat a terme en la data...*".

2. Si es necessita canviar la **data de l'última sessió**, ja que aquesta data condiciona el termini màxim (30 dies) per a poder registrar actes i pujar fulls de signatures en ITACA<sup>3</sup>, així com per a finalitzar l'AF (memòria, acta final, materials…), es podrà procedir a la seua modificació segons la valoració efectuada per l'assessoria responsable del CEFIRE de referència. **Perquè l'assessoria del CEFIRE de referència puga modificar la data de l'última sessió, no s'haurà d'haver registrat l'acta de la sessió ni pujat el full de signatures.**

#### **4. AFEGIR PONENTS**

La gestió d'**afegir**, o **eliminar**, **ponents** es podrà realitzar durant **tota la FASE II**, estant subjecta a la modificació prèvia de les sessions que vagen a comptar o no amb intervenció de ponents. **Únicament es mostrarà actiu el botó per a afegir ponents si no coincideixen les hores de ponència planificades amb les assignades a ponents.**

Com ja s'ha assenyalat en el punt anterior, la pestanya "*Ponents*" **només** estarà **activa** en les activitats formatives **PFC** i **seminari**.

Quan **no coincidisquen les hores de ponència de la planificació amb les hores de ponents**, la **pestanya** "**Ponents**" es **mostrarà** de color **taronja**. D'aquesta manera, per exemple, si hi ha més hores planificades que assignades o bé s'hauran de suprimir en la planificació la participació de ponents en determinades sessions, o bé introduir ponents fins a ajustar les hores.

És **important** que les hores planificades de ponència coincidisquen amb les assignades a les o els ponents que vagen a intervindre.

Com en la FASE I, dues són les tasques que cal portar a terme:

#### a) Detallar les **raons que justifiquen** la **participació** de **ponents**.

b) **Introduir** les **dades** de la persona o persones **ponents** (data d'intervenció, NIF, nom i cognoms, domicili, correu electrònic, telèfon, hores de ponència…).

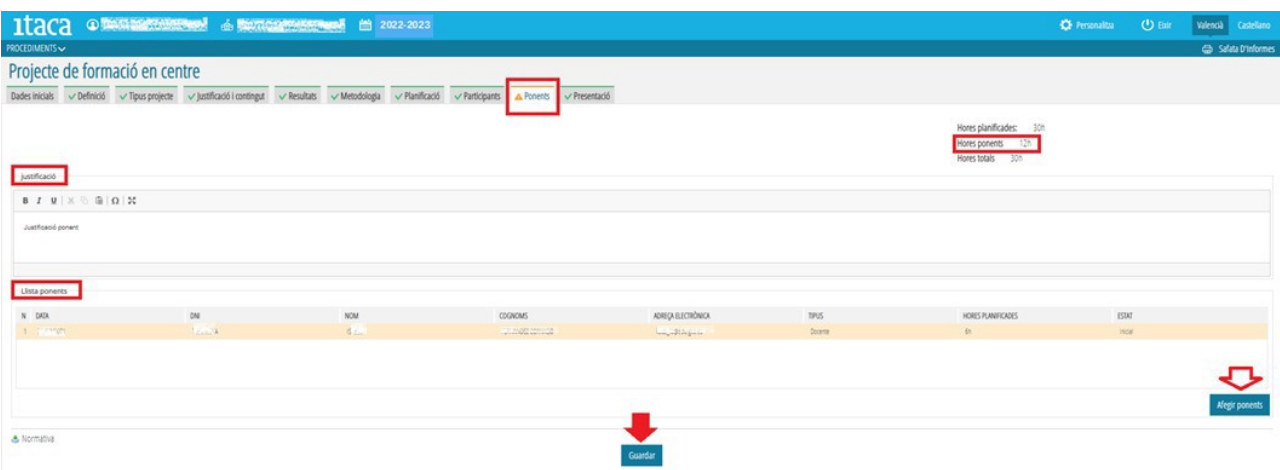

Com s'ha precisat, només quan hagen més hores de ponència planificades que assignades s'habilitarà el botó "*Afegir ponents*", per la qual cosa **en el cas que es vulga donar d'alta a un o una ponent**, **prèviament** hauran d'estar definides les hores referides en la sessió o sessions de la pestanya "**Planificació**". La **concreció de la planificació** referent a això és el **pas previ**.

En aquest marc, per a introduir les dades assenyalades s'haurà de clicar el botó "*Afegir ponents*" mostrant-se la següent pantalla:

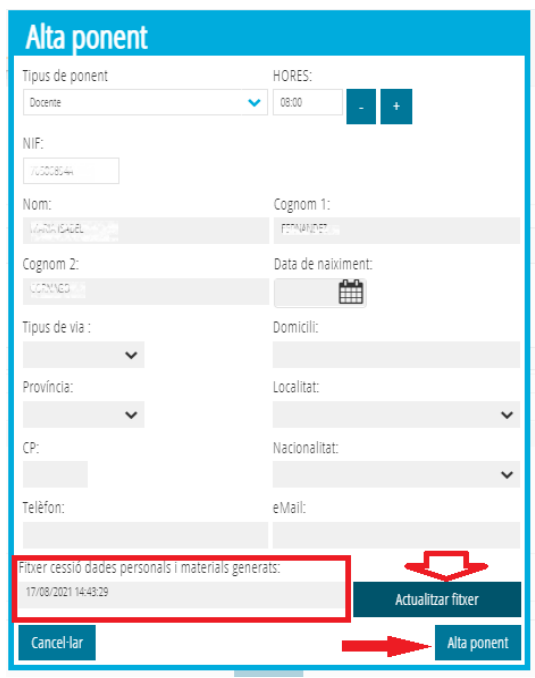

Una vegada completats tots els camps, es marcarà "*Alta Ponent*" perquè la o el ponent quede registrat.

**Si la persona ponent "és docent"**, es mostraran les seues dades per defecte en introduir el seu NIF.

**Si la persona ponent "no és docent"** (denominada "Extern" en ITACA<sup>3</sup>), s'hauran de completar totes les dades. És necessari completar totes les dades per a donar-li d'alta.

**Tant si la persona ponent és docent com si no ho és**, s'haurà d'**adjuntar** el document d'*autorització de tractament de dades personals* i *cessió dels drets de reproducció, distribució, transformació i comunicació pública dels materials produïts en l'activitat formativa*. Per a això, s'haurà de prémer el botó "**Actualitzar fitxer**" corresponent al camp "*Fitxer cessió dades personals i materials generats*".

**IMPORTANT**: Si **no es poguera registrar a la persona ponent**, la persona CAF ho comunicarà a l'assessoria responsable del CEFIRE de referència, perquè efectue el registre en l'aplicació GESFORM.

#### **5. ELABORAR L'ACTA**

**El registre de les actes es realitzarà en la pestanya** "*Planificació*". **Les actes s'aniran afegint de manera gradual** segons es vagen celebrant les sessions, de manera que **fins que no s'arriba a la data de la sessió l'opció no estarà disponible**. Per a poder gravar l'acta, es premerà una vegada el botó "*Elaborar acta*" que apareix al costat de la sessió que es vol emplenar tal com indica la **imatge següent**:

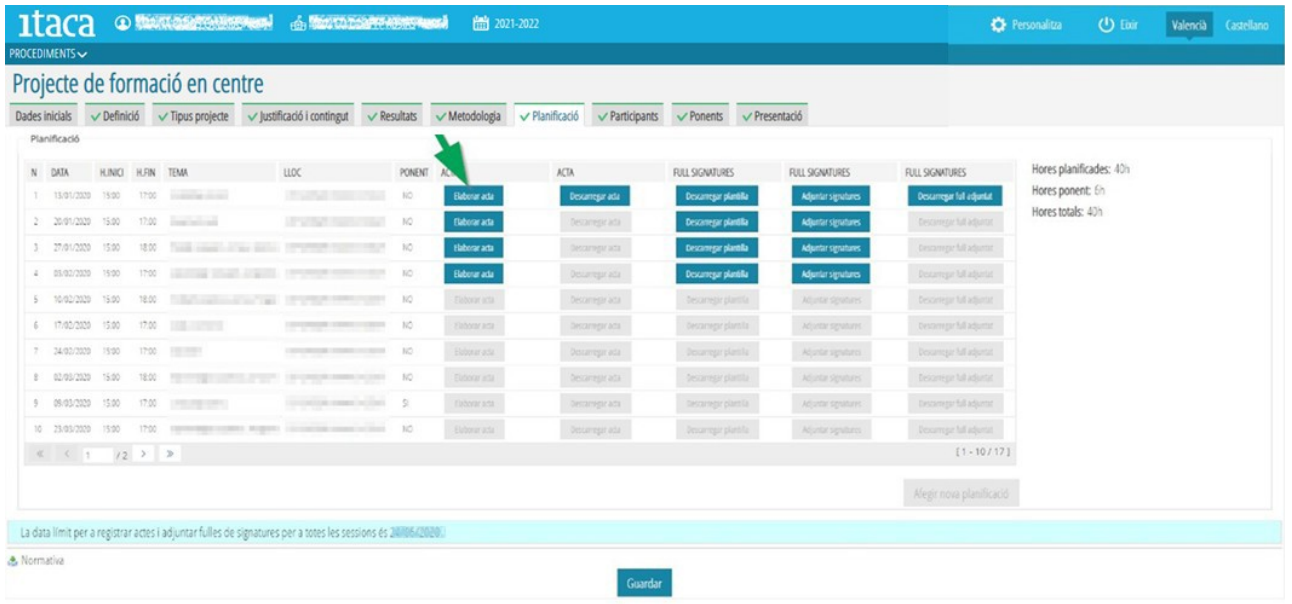

En prémer el botó "*Elaborar acta*", apareixerà una pantalla amb tres camps que s'hauran de completar breument. Aquests són:

**a) Temes:** Es definirà la temàtica sobre les quals ha versat la sessió.

**b) Acords:** S'explicitaran els acords als quals s'han arribat en la sessió formativa.

**c) Diligència:** Aquest camp es completarà quan hi haja un canvi de data en la realització de la sessió. S'haurà de seguir el següent model: "*Diligència per a fer constar que la sessió planificada a data …… s'ha celebrat el día… pel motiu següent: …………………..*".

**D'altra banda**, si **alguna sessió s'ha realitzat per videoconferència**, haurà de quedar **constància expressa en aquest apartat**, i la persona CAF haurà d'**assenyalar** en el **full de signatures** les **persones que han participat** de manera que amb la seua única signatura donarà fe de tal participació.

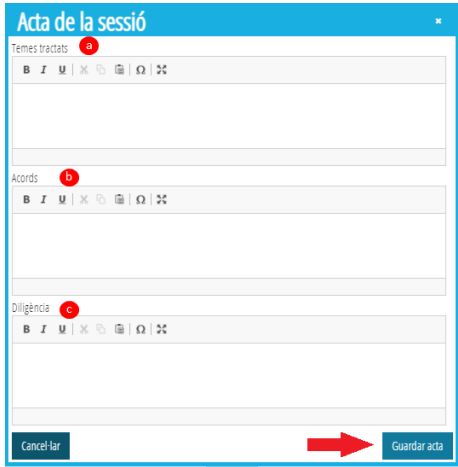

En acabar, s'haurà de prémer el botó "**Guardar acta**" perquè la informació introduïda quede gravada.

Com s'ha assenyalat en la introducció, les actes s'hauran de completar des del dia de la realització de la sessió fins a **set dies hàbils després**. No obstant això, les **actes** es podran modificar i/o **descarregar** fins que **finalitze** el període d'**elaboració** i **presentació** de la **memòria** de l'**activitat formativa** (30 dies des de la data de l'última sessió planificada). **Transcorregut aqueix temps, l'aplicació no permetrà fer canvis**.

#### **6. DESCARREGAR L'ACTA REGISTRADA**

Quan la persona coordinadora redacte algun camp de l'acta, s'habilitarà el botó de la columna següent canviant de color. En eixe moment podrà prémer el botó "**Descarregar acta**" de la sessió seleccionada i imprimir el document generat. Per a això s'haurà de prémer el botó tal com es mostra en la següent imatge:

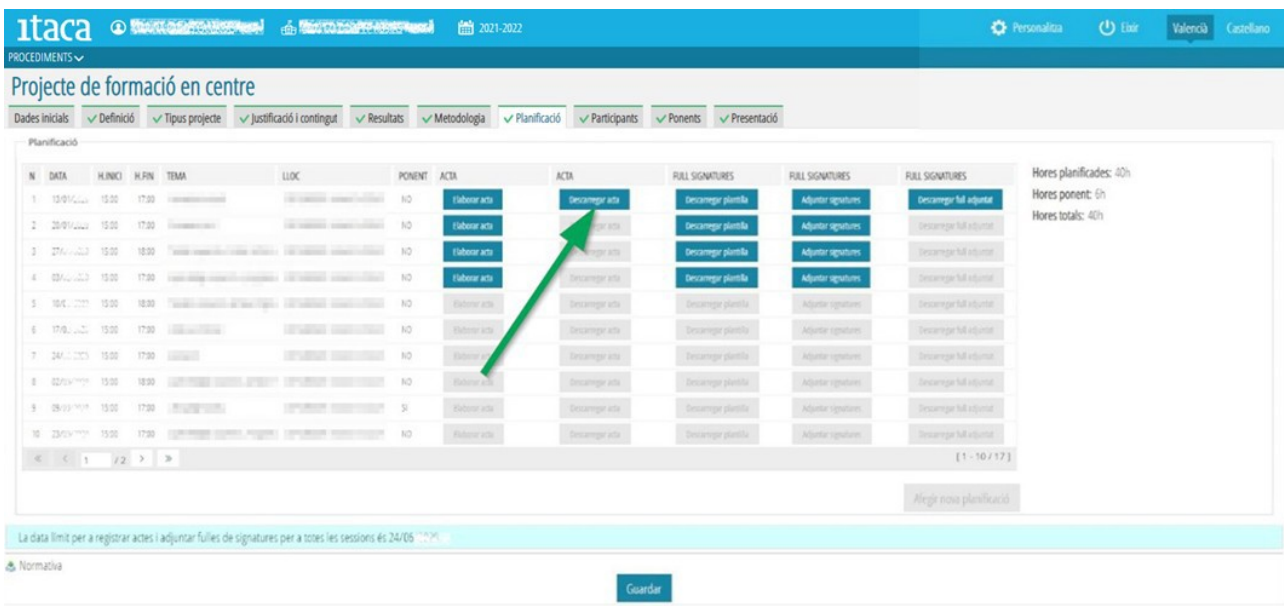

#### **7. DESCARREGAR LA PLANTILLA DE FULL DE SIGNATURES**

El botó "**Descarregar plantilla**" de full de signatures **s'anirà habilitant conforme es vagen complint les dates planificades per a cada sessió**. Per a obtindre la plantilla de cada sessió premerem el botó corresponent. Una vegada descarregada s'haurà d'**imprimir**. Aquesta acció es realitzarà en la tercera columna de la finestra de "**Planificació**", tal com es mostra en la imatge:

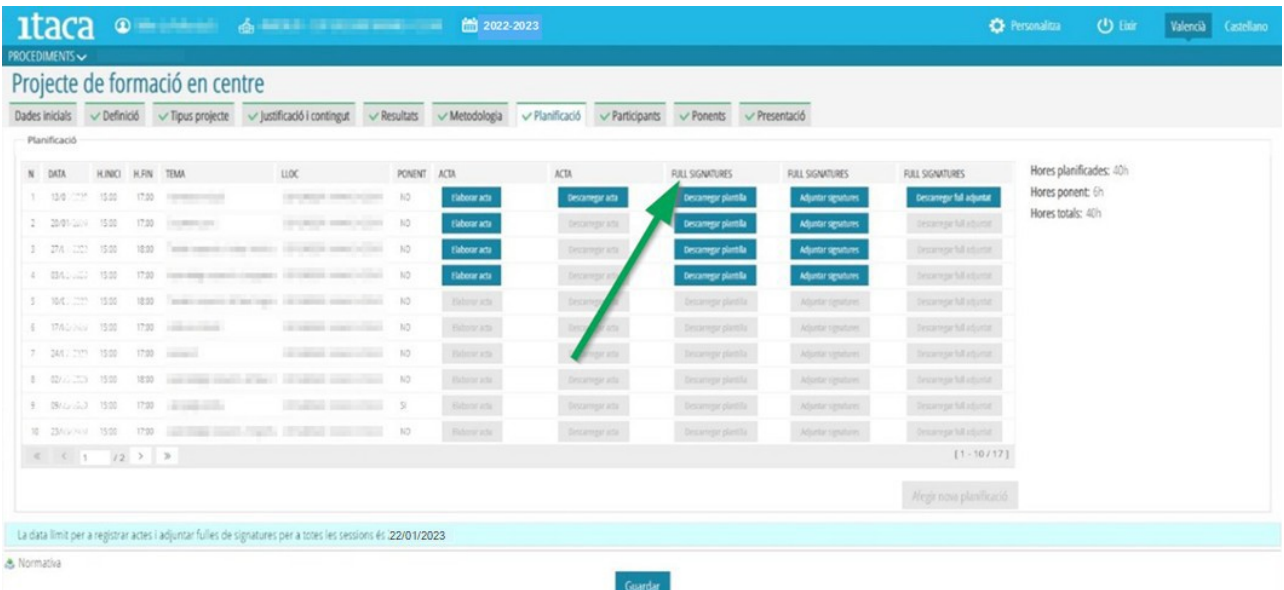

#### **8. ADJUNTAR FULLS DE SIGNATURES**

Una vegada celebrada la sessió i les persones participants hagen fet constar la seua assistència mitjançant signatura en el **full de signatures**,, **aquesta** s'haurà d'**escanejar** i **adjuntar en format PDF.** Per a això, s'haurà de prémer el botó "*Adjuntar signatures*" situat al costat de la sessió segons s'indica en la imatge per a, tot seguit, buscar l'arxiu corresponent i fer doble clic sobre ell. En eixe moment es mostrarà una finestra amb el missatge "*S'ha pujat el document correctament*". Per a finalitzar, després de "**Acceptar**" en la finestra anterior, s'haurà de prémer "**Guardar**".

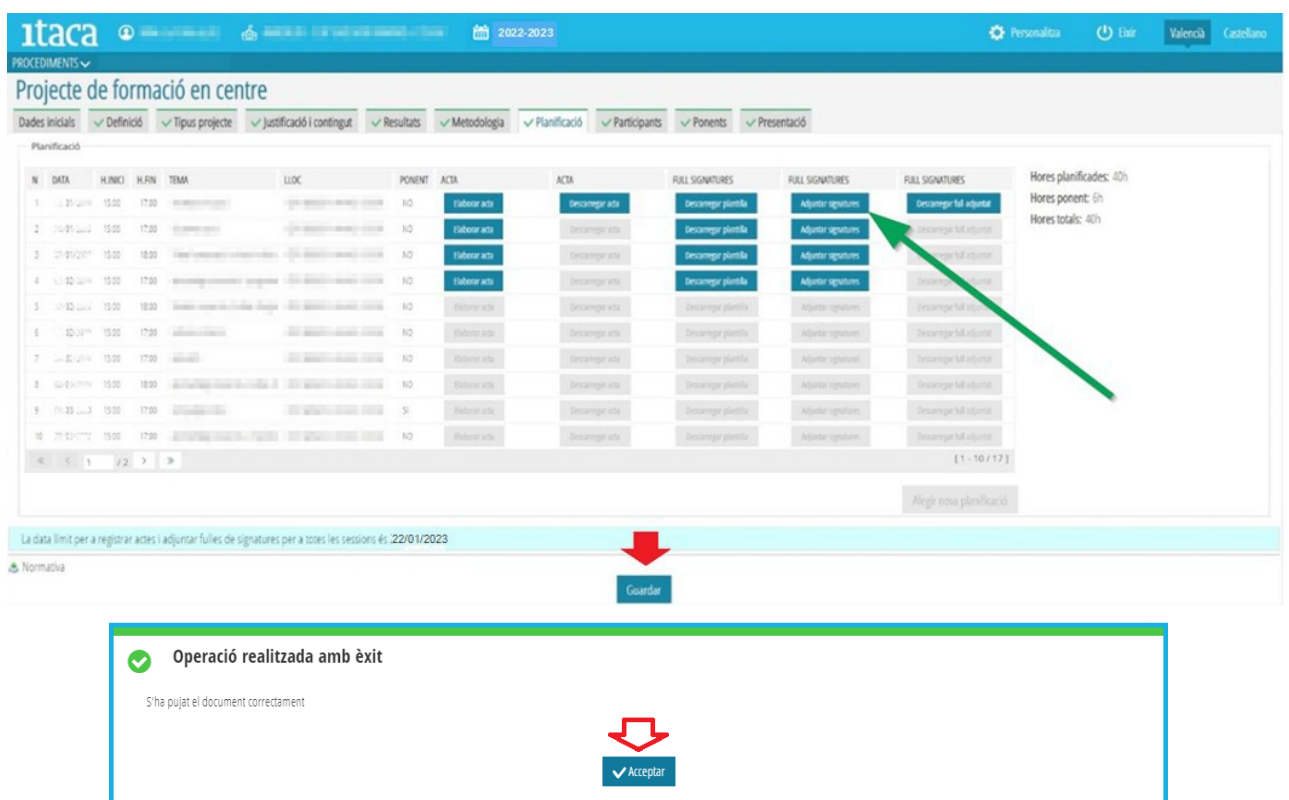

#### **9. DESCARREGAR FULLS DE SIGNATURES**

El botó "*Descarregar full adjuntat*" s'habilitarà en cada sessió una vegada s'haja adjuntat el full de signatures corresponent.

Es tracta d'un camp de seguiment i comprovació dels documents pujats anteriorment, el qual apareix en la columna "**Full de signatures**" tal com es mostra en la imatge:

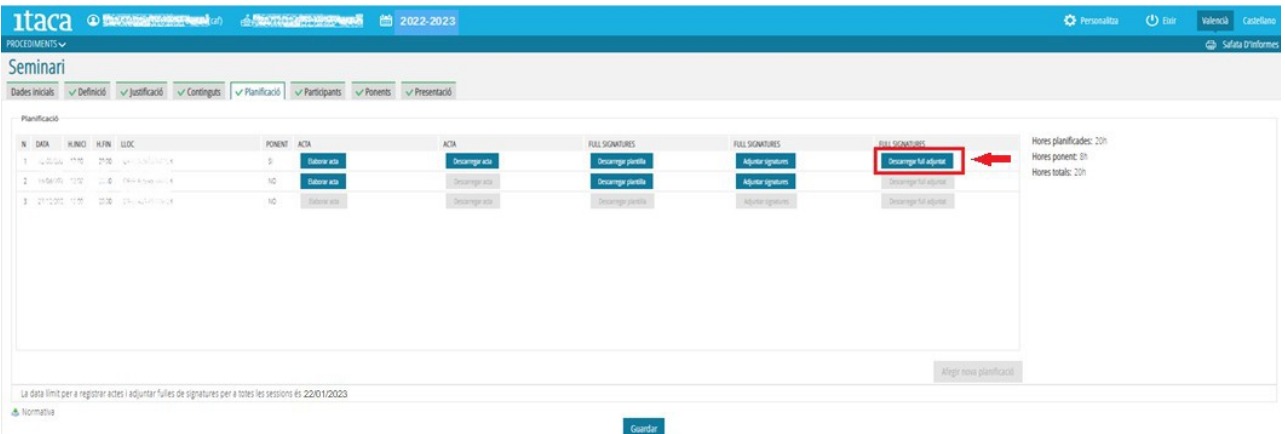